# **Ereignisse und Transienten analysieren**

Diese Seite beschreibt das Analysieren einzelner Ereignisse und Transienten mit dem [Event Browser](https://wiki.janitza.de/display/GVOH/Event-Browser) der Software GridVis.

Bei Klick auf ein Element (Ereignis oder Transiente) der Listenansicht öffnet sich das Fenster Analysieren . Das Fenster Analysieren können Sie auch aus dem CBEMA-Graph öffnen. Beachten Sie, dass im CBEMA-Graph nur bestimmte Spannungsereignisse aufgeführt werden.

Das Fenster Analysieren besteht aus den folgenden drei Bereiche:

- Kopfzeile (**1**): listet alle Eigenschaften des analysierten Elements auf . Die gezeigten Eigenschaften unterscheiden sich für Ereignisse und Transienten.
- Seitenleiste (**3**): Über die Registerkarten:
	- o passen Sie die im Messwerte-Graph dargestellten [Daten](#page-0-0) an.
	- ändern Sie die [Darstellung](#page-1-0) des Graphen.
	- öffnen Sie die [Historie.](#page-1-1)
- Messwerte-Graph (**2**) / CBEMA-Kurve: Im Messwert-Graph (**2**) werden die zum Ereignis aufgezeichneten Messwerte dargestellt. Hier können Sie je nach Gerät und Konfiguration zwischen Effektivwert und Vollwelle wählen. Über die [Gerätehistorie](#page-1-1) öffnen Sie einen Gerätespezifischen CBEMA-Graphen.

<span id="page-0-1"></span>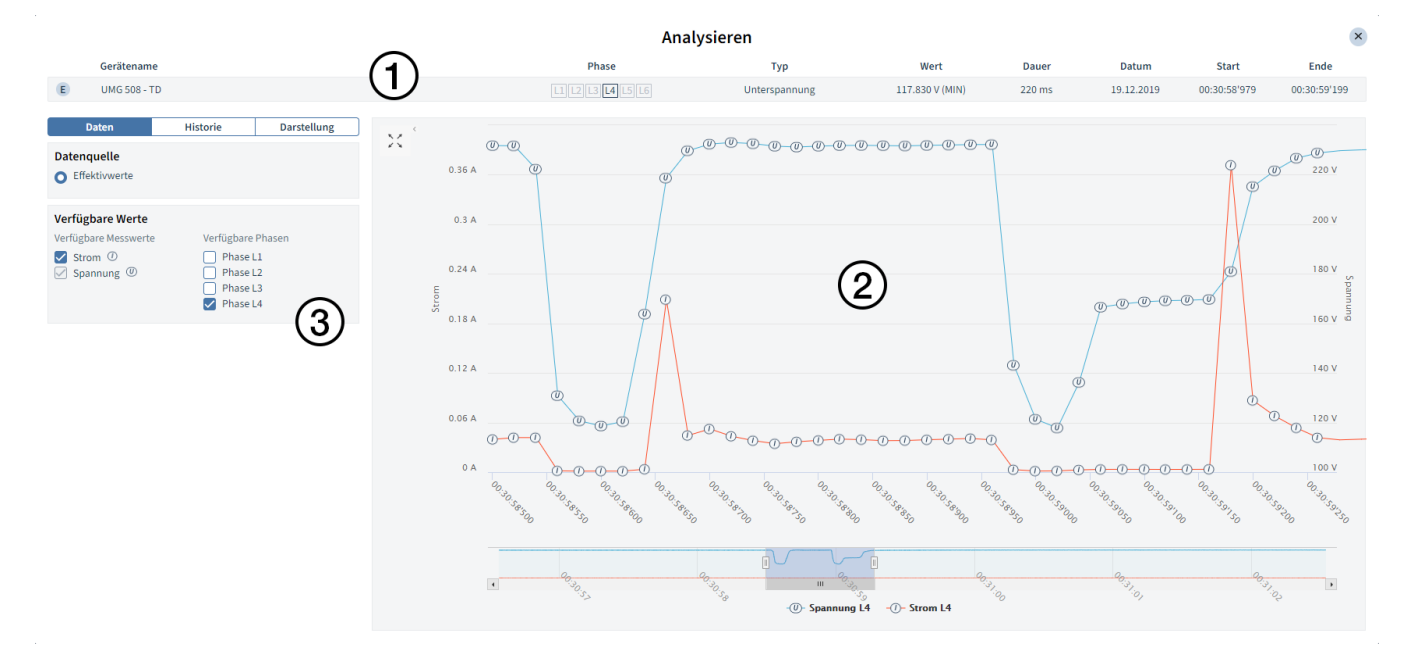

#### Abb. 1: Ereignis analysieren

#### **Handlungsoptionen**

- Über die Miniatur-Ansicht und die Schieberegler unterhalb des Messwert-Graphen passen Sie den angezeigten Bereich an.
- Sie können einen Bereich des Graphen über das Mausrad, das Aufziehen eines Fensters mit der Maus oder den Zweifinger-Zoom (Tablet) vergrößern.
- Über die Registerkarten der Seitenleiste (**3**) öffnen Sie die Historie und passen die Darstellung des Messwerte-Graphen an.

## <span id="page-0-0"></span>Daten

Wählen Sie die Datenquelle für den Messwert-Graph und fügen dem Graph weitere Messwerte und Phasen hinzu.

- **Datenquelle:** Die Datenquelle bestimmt ob Effektivwerte oder Vollwellen dargestellt werden. Die Optionen hängen von Gerät, Aufzeichnungskonfiguration und Ereignistyp ab.
- **Verfügbare Werte:** Die verfügbaren Messwerte und Phasen hängen von Gerät und Aufzeichnungskonfiguration ab.

#### **Inhalt**

- $\bullet$ **[Daten](#page-0-0)**
- [Historie](#page-1-1)
- **[Darstellung](#page-1-0)**

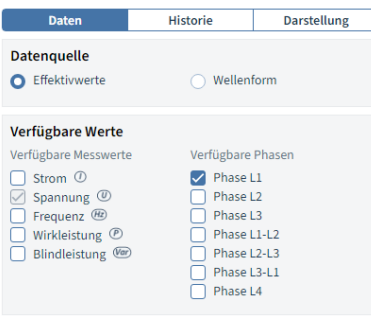

#### Abb. 2: Registerkarte Daten

# Data Representation History **CBEMA Chart**  $\Box$  Show CBEMA Chart for this device Nominal Voltage  $230$  V **History of Device** Event: Under voltage | x | [L2 | x ] E 19.12.2019, 00:28:21'180 - 100 ms - Under voltage E 19.12.2019, 00:28:20'760 - 80 ms - Under voltage E 06.08.2019, 14:48:12'617 - 180 ms - Under voltage E 06.08.2019, 14:48:12'017 - 160 ms - Under voltage

#### Abb. 3: Registerkarte Historie

# <span id="page-1-1"></span>**Historie**

Enthält eine Liste aller vom gleichen Gerät aufgezeichneten Ereignisse und Transienten (Gerätehistorie). Über die Historie öffnen Sie einen CBEMA-Graphen für das entsprechende Gerät.

### **CBEMA-Graph**

Durch aktivieren der Checkbox, öffnen Sie einen CBEMA-Graphen für die Spannungsereignisse des ausgewählten Gerätes. Über das Eingabefeld passen Sie die Nominalspannung an, die als Referenzpunkt für den Graphen dient.

### **Gerätehistorie**

Falls [Filter](https://wiki.janitza.de/display/GVOH/Ereignisse+und+Transienten+filtern) aktiv sind, werden diese in der Kopfzeile der Gerätehistorie aufgelistet und können hier entfernt oder durch Klick temporär deaktiviert werden.

Über Klick auf ein Element aus der Liste wird dieses ausgewählt und in der Kopfzeile ([Abb.1](#page-0-1) **1**) und dem Messwerte- oder CBEMA-Graphen angezeigt.

#### **Drehstromereignis**

Manche Messgeräte zeichnen zusätzlich zu den Einzelphasen-Ereignissen auch so genannte Drehstromereignisse auf. Tritt ein Ereignis in allen drei Phasen auf, werden diese drei Ereignisse in einem Drehstromereignis zusammengefasst.

Drehstromereignisse erkennen Sie an der roten Umrandung um das Ereignis-Icon. Drehstromereignisse nicht im CBEMA-Graphen berücksichtigt.

|<br>|-<br>||11||12||13||14||15||1|| Untergannung 01.2001/089|| 30 mi 17.03.2020 14:35-9723 14:35-97255 Gerätename

Abb. 4: Main Event

# <span id="page-1-0"></span>**Darstellung**

Über diesen Reiter passen Sie die Darstellung des [Messwert-Graphen](#page-0-1) an.

- **Farben auswählen:** Über die Dropdown-Schaltfläche wählen Sie den zu konfigurierenden Messwert und über die Farbfelder passen Sie dessen farbliche Darstellung im Messwert-Graphen an.
- **Graph-Einstellungen:** Über die Schalter aktivieren/deaktivieren Sie graphische Elemente wie die Anzeige der Messpunkte und das einblenden einer horizontalen Linie für den Grenzwert. Die Optionen hängen von Konfiguration und Gerät ab.

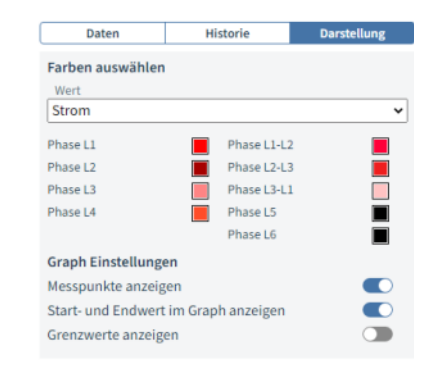

Abb. 5: Darstellung